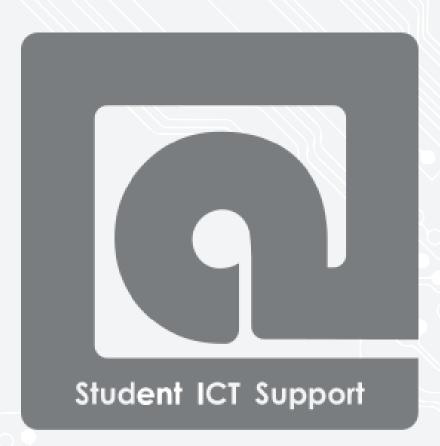

Windows Import favorites in Microsoft Edge

Students, Employees

For use by: Version:

Date:

17-12-2021

(this page was intentionally left blank)

# Import of favorites, Microsoft Edge

## Before you begin

The following instructions are supported by TU Delft and have been tested to be working. We are offering this manual to you as an extra service. In the event you have a different configuration or version of the OS to the one described here and you have problems, we advise you to contact your nearest Service Desk, Student IT Desk (SID) or Workplace Services (WPS).

### **Prerequisites**

Open Microsoft Edge

#### **Contents**

- Import favorites

#### Import favorites in Microsoft Edge

**Step 01:** To import favorites from your other browsers into Microsoft Edge, go to the 3 dots at the top right in Microsoft Edge, and choose 'Settings'.

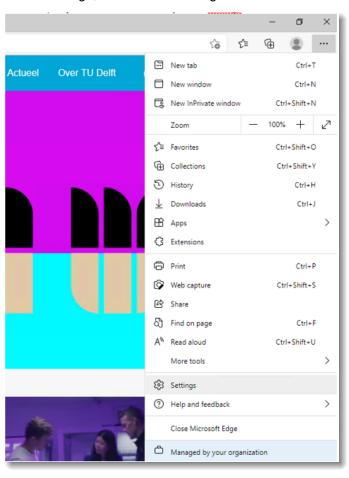

**Step 02:** Then choose at 'Profiles' for 'Import browser data'.

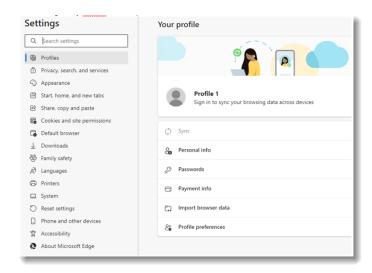

**Step 03:** Under 'Import browser data now', choose 'Choose what to import'.

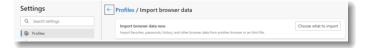

**Step 04:** From the next screen you can choose from which browser you want to export which data.

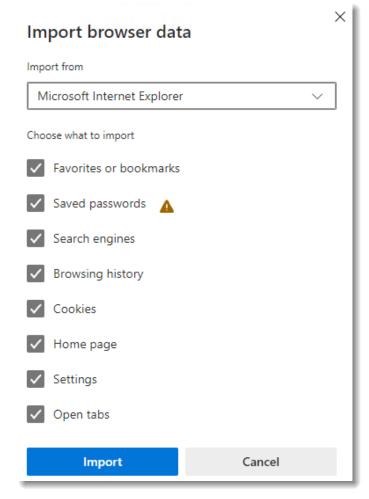